# Come creare una rubrica basata su file in TMS

# Sommario

Introduzione **Prerequisiti Requisiti** Componenti usati

 $\overline{\phantom{0}}$ **Procedura** Creazione rubrica Procedure ottimali Come caricare l'origine della rubrica nel TMS Come collegare l'origine della rubrica alla rubrica. **Verifica** 

### Introduzione

Questo documento descrive come creare una rubrica da un file e come connetterla a un'origine in TMS (Telepresence Management Suite).

### **Prerequisiti**

### **Requisiti**

- conoscenza TMS
- Accesso al server TMS come amministratore

### Componenti usati

Le informazioni di questo documento si basano sulle seguenti versioni software:

- $\cdot$  TMS 15.3
- Windows Server 2012
- Blocco note

Le informazioni discusse in questo documento fanno riferimento a dispositivi usati in uno specifico ambiente di emulazione. Su tutti i dispositivi menzionati nel documento la configurazione è stata ripristinata ai valori predefiniti. Se la rete è operativa, valutare attentamente eventuali conseguenze derivanti dall'uso dei comandi.

### Procedura

Creazione rubrica

Passaggio 1. Aprire il Blocco note.

#### Passaggio 2. Copiare e incollare le informazioni

```
Id,Name,ISDNNumber,SIPAlias,IPNumber,IPAddress
1,Test Entry,+1 (555)1231234,system@example.com,system@example.com,10.0.0.5
2,Test Entry2,+1 (555)1111111,system2@example.com,system2@example.com,10.0.0.6;
```
#### Dovrebbe essere così.

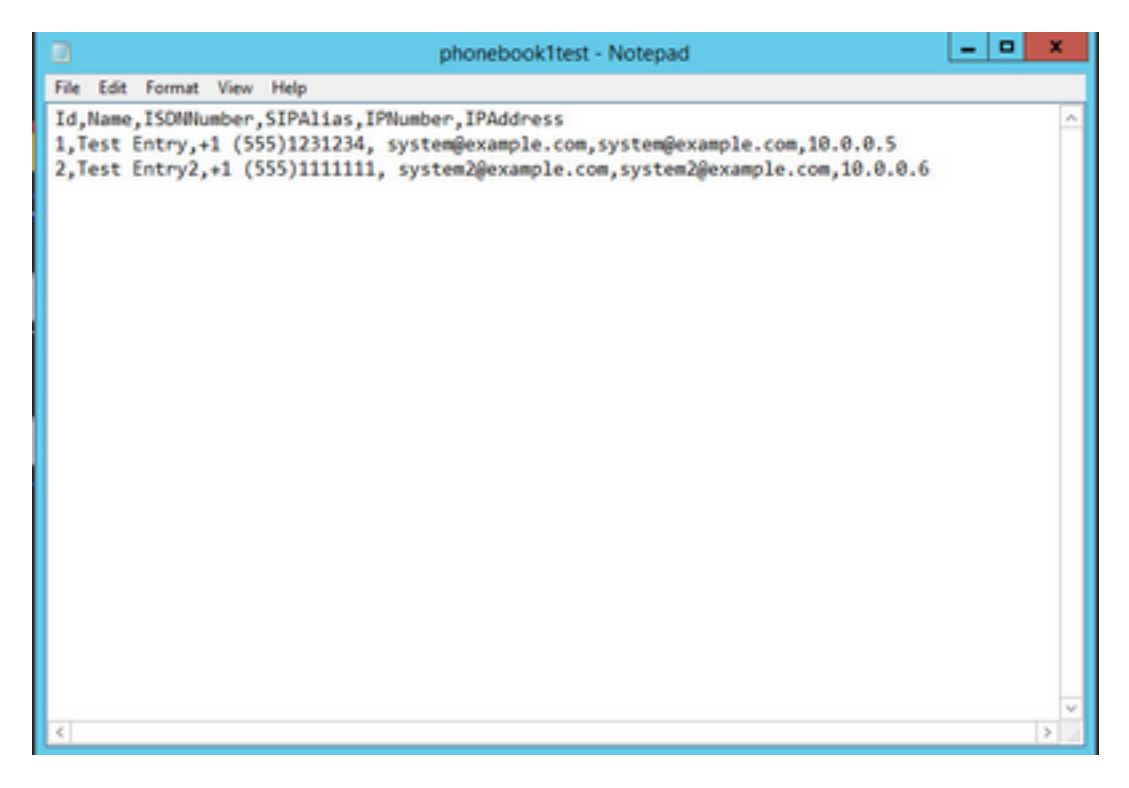

Passaggio 3. Modificare i valori predefiniti per quelli necessari, seguendo lo stesso formato e salvandoli come .txt.

Nota: È inoltre possibile salvarlo come file con estensione csv per una visualizzazione più pulita

### Procedure ottimali

Le intestazioni di colonna devono avere il seguente nome: Id, Nome, NumeroISDN, ● NumeroISDN2, LarghezzaAndamentoISDN, Limitazione, Telefono, LineeSIPA, NumeroIPC, IndirizzoIPC, LarghezzaAndamentoIPB.

Nota: Notare che IPNumber può contenere un ID H.323 o un alias E.164.

- Per l'ID è possibile utilizzare qualsiasi stringa o numero di caratteri inferiore a 512
- Affinché TMS possa supportarlo, è necessario che questo formato sia rispettato.
- Se non si dispone di un valore per una colonna e non si digita alcun valore in tale spazio, non digitare false perché il formato non accetta valori booleani.

### Come caricare l'origine della rubrica nel TMS

Passaggio 1. Aprire TMS come amministratore, quindi passare a **Phonebooks** > **Gestisci origini rubrica telefonica**.

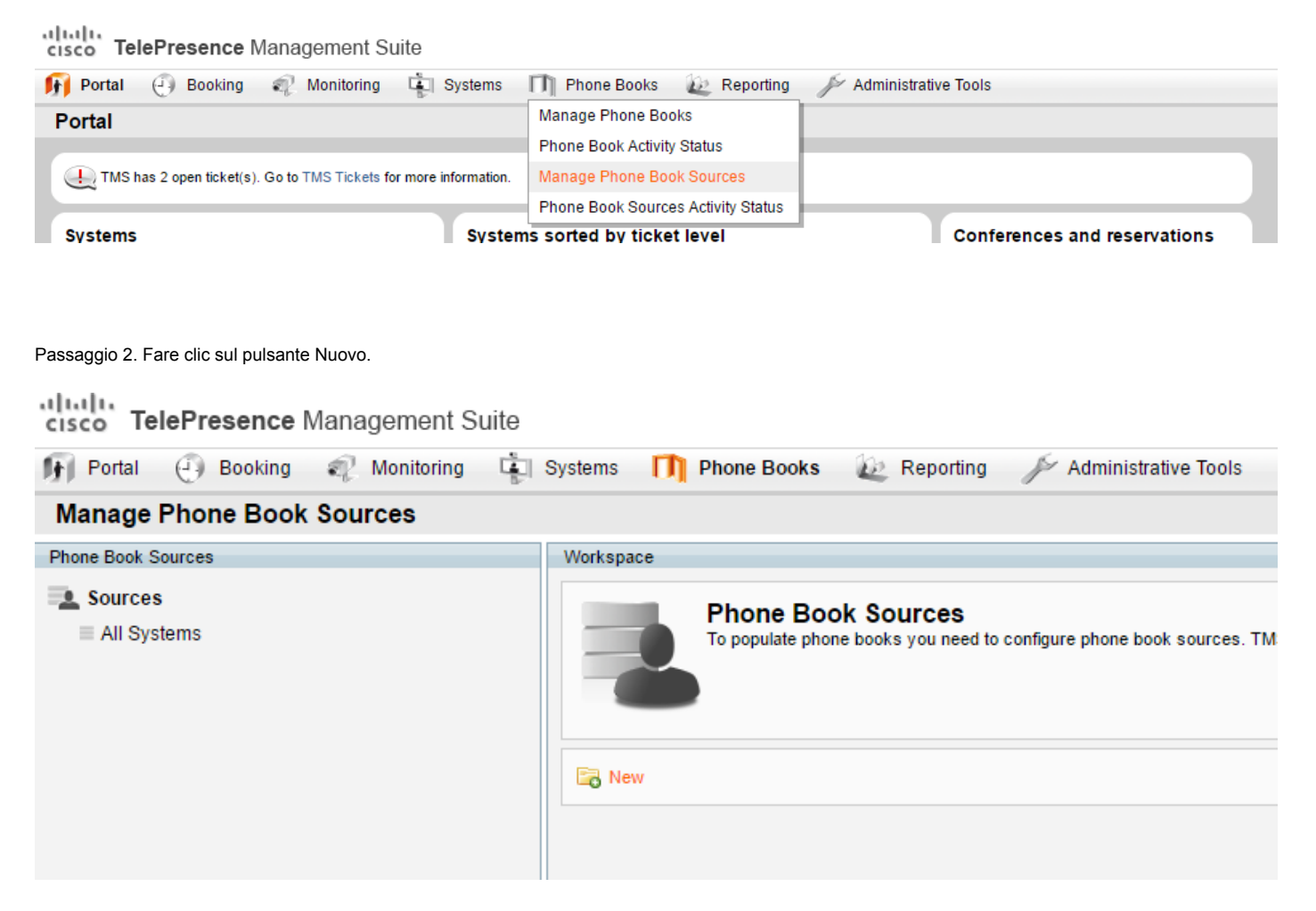

Passaggio 3. Scrivere un nome per l'origine della rubrica e selezionare Rubrica basata su file dall'elenco a discesa, quindi fare clic su Salva.

Nota: Non è necessario che il nome corrisponda al nome del file con estensione txt o csv.

|     |       | Name: Phonebook test                        |  |
|-----|-------|---------------------------------------------|--|
|     | Type: | <b>Cisco TMS Endpoints</b>                  |  |
|     |       | <b>Cisco TMS Endpoints</b>                  |  |
|     |       | <b>Manual List</b>                          |  |
|     |       | <b>Active Directory</b>                     |  |
| New |       | H.350 Directory                             |  |
|     |       | H.350 User Directory                        |  |
|     |       | <b>File Based Phone Book</b>                |  |
|     |       | Gatekeeper                                  |  |
|     |       | Other TMS Phone Book                        |  |
|     |       | TMS User Phone Book                         |  |
|     |       | <b>Cisco TMS Provisioning Directory</b>     |  |
|     |       | System Local Phone Book                     |  |
|     |       | <b>Cisco Unified Communications Manager</b> |  |

Passaggio 4. In questa pagina fare clic su Sfoglia file e individuare il file (.txt) creato in precedenza.

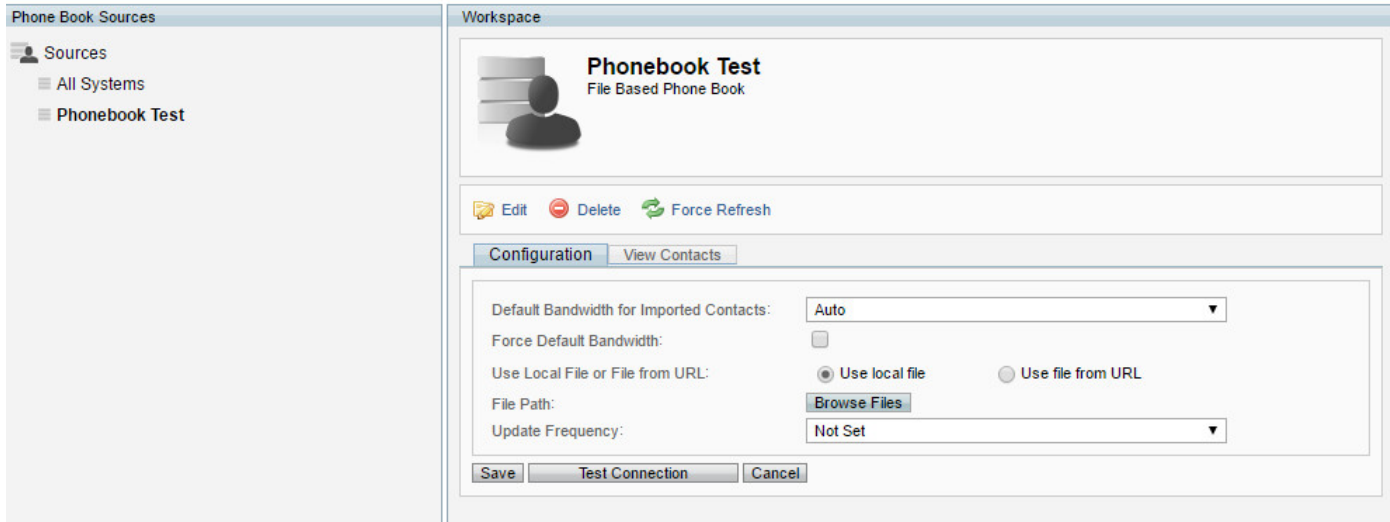

Passaggio 5. Una volta trovato il file, fare clic su Upload.

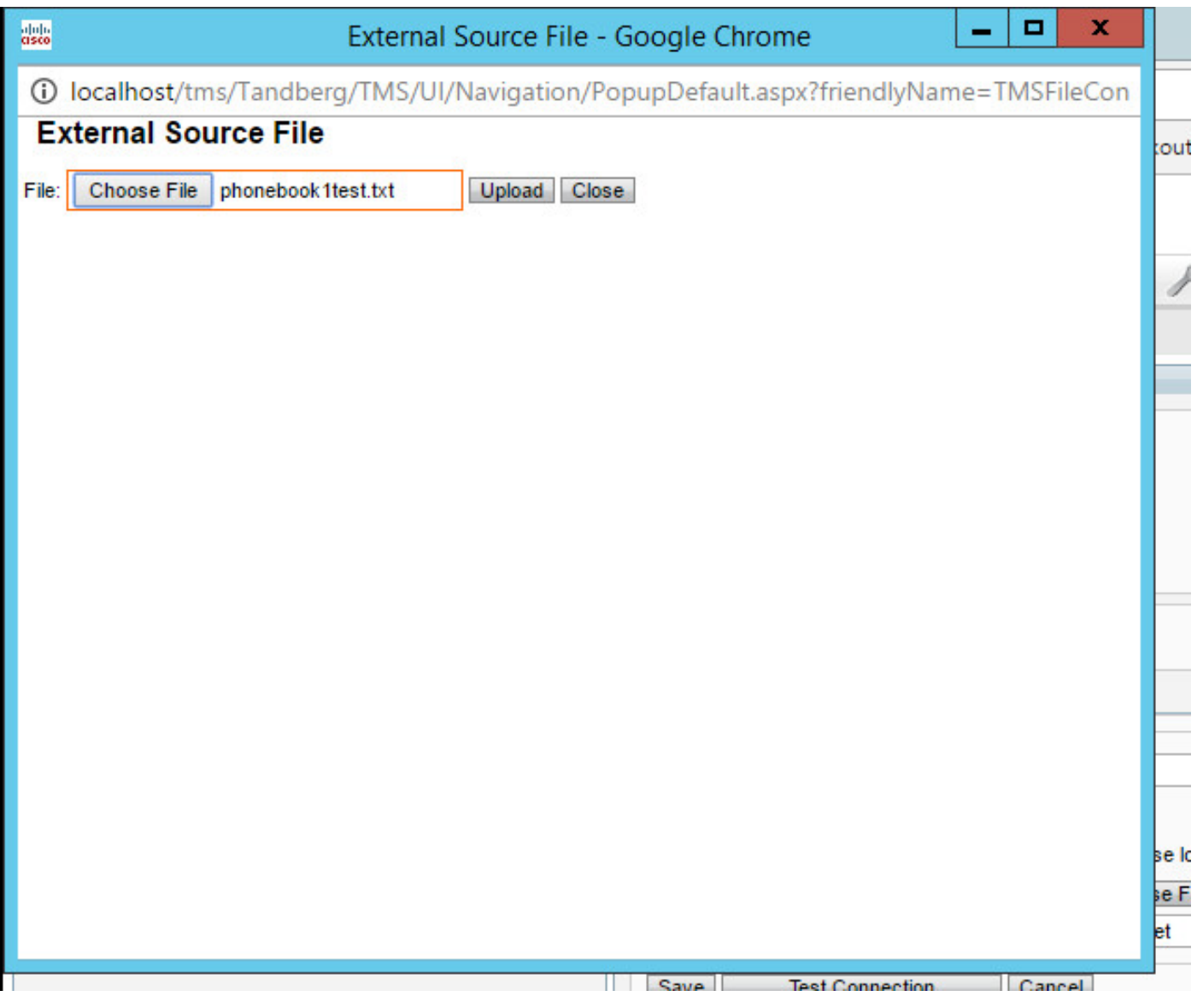

Passaggio 6. Una volta caricato il file, fare clic su Test connessione e salvare. Dovrebbe essere visualizzato un messaggio che indica Origine salvata.

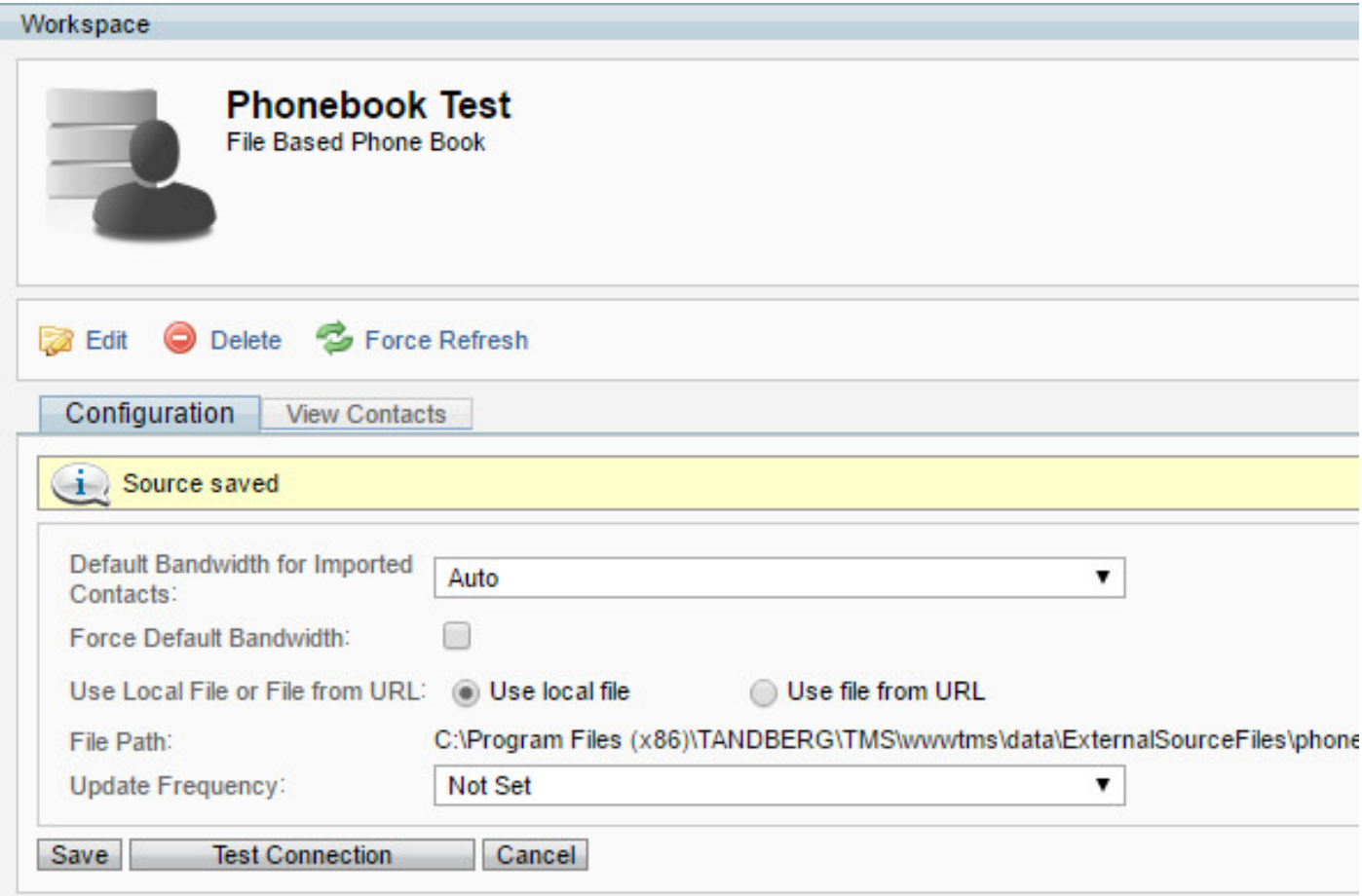

Passaggio 7. Passare alla scheda **Visualizza contatti** per verificare che i contatti siano presenti e verificare come si desidera configurarli.

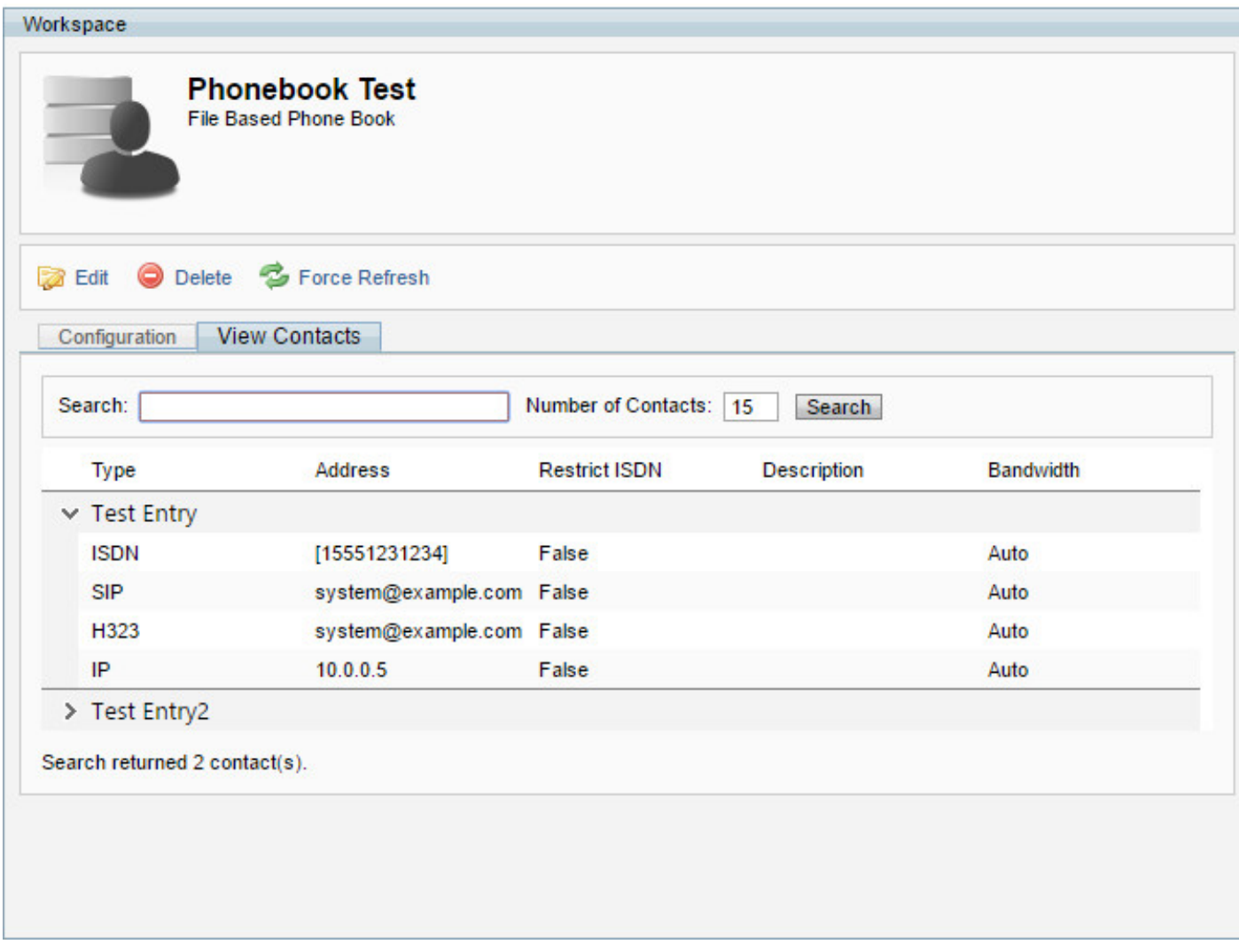

Passaggio 8. Se si arriva a questo passaggio, l'origine della rubrica è stata creata correttamente. Procedere quindi aggiungendo l'origine alla rubrica.

## Come collegare l'origine della rubrica alla rubrica.

Passaggio 1. Passare a **Rubriche telefoniche** > **Gestisci rubrica telefonica.**

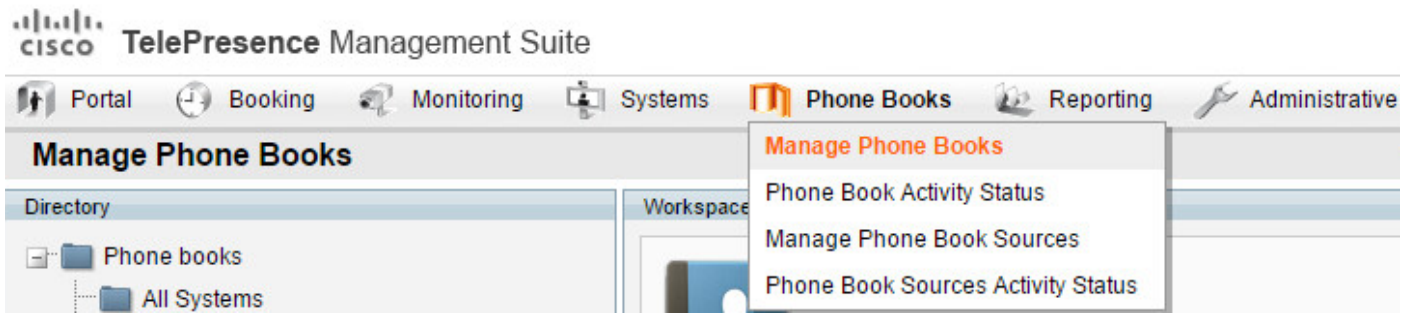

Passaggio 2. Scegliere o creare una nuova rubrica da collegare all'origine appena creata.

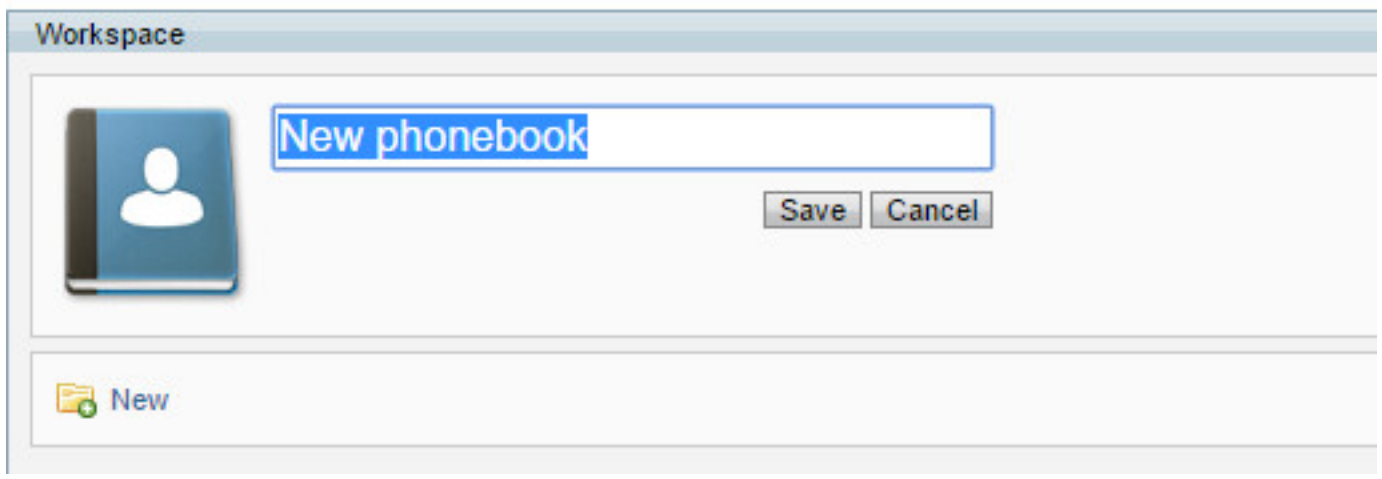

Passaggio 3. Scegliere l'opzione **Connetti.**

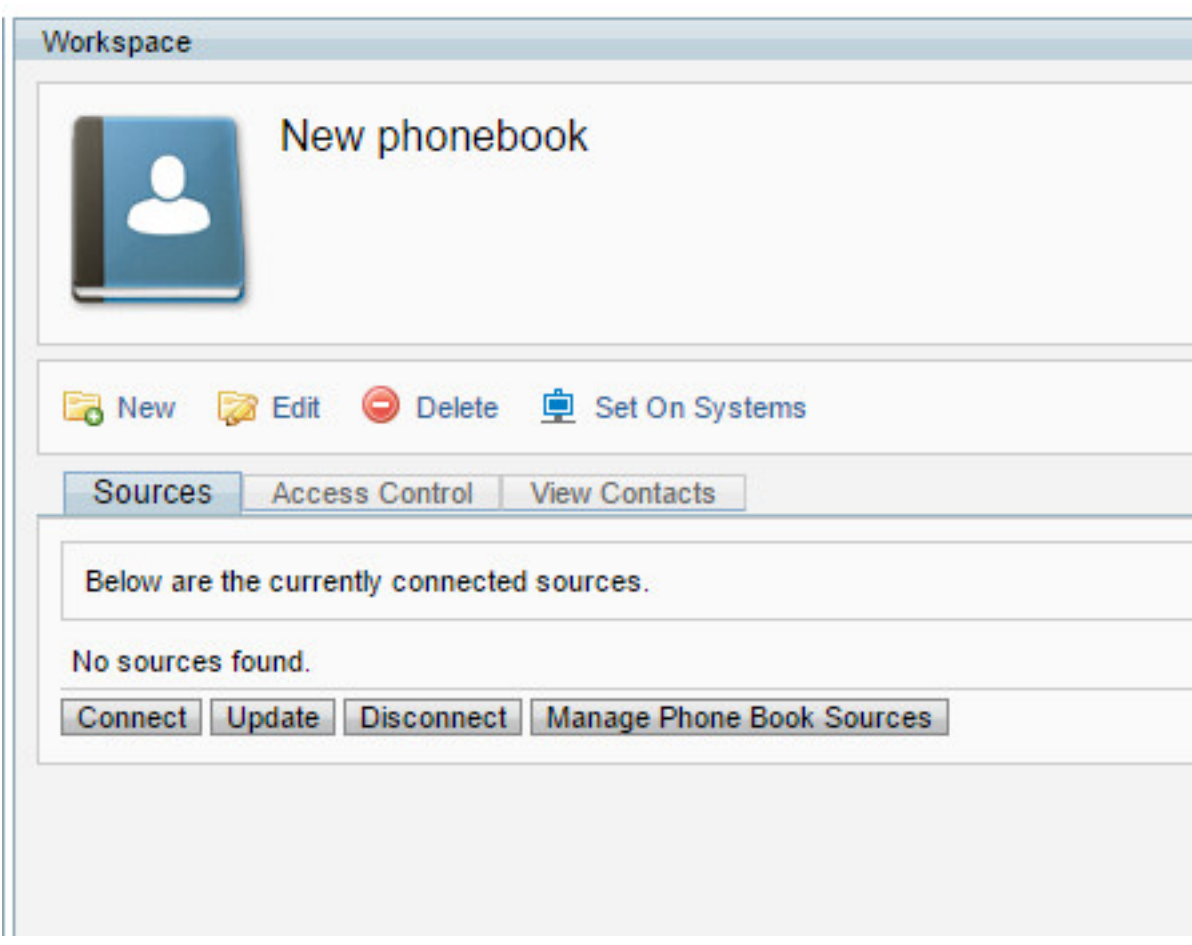

Passaggio 4. Scegliere il file creato in precedenza, in questo caso viene denominato test della rubrica e fare clic su OK.

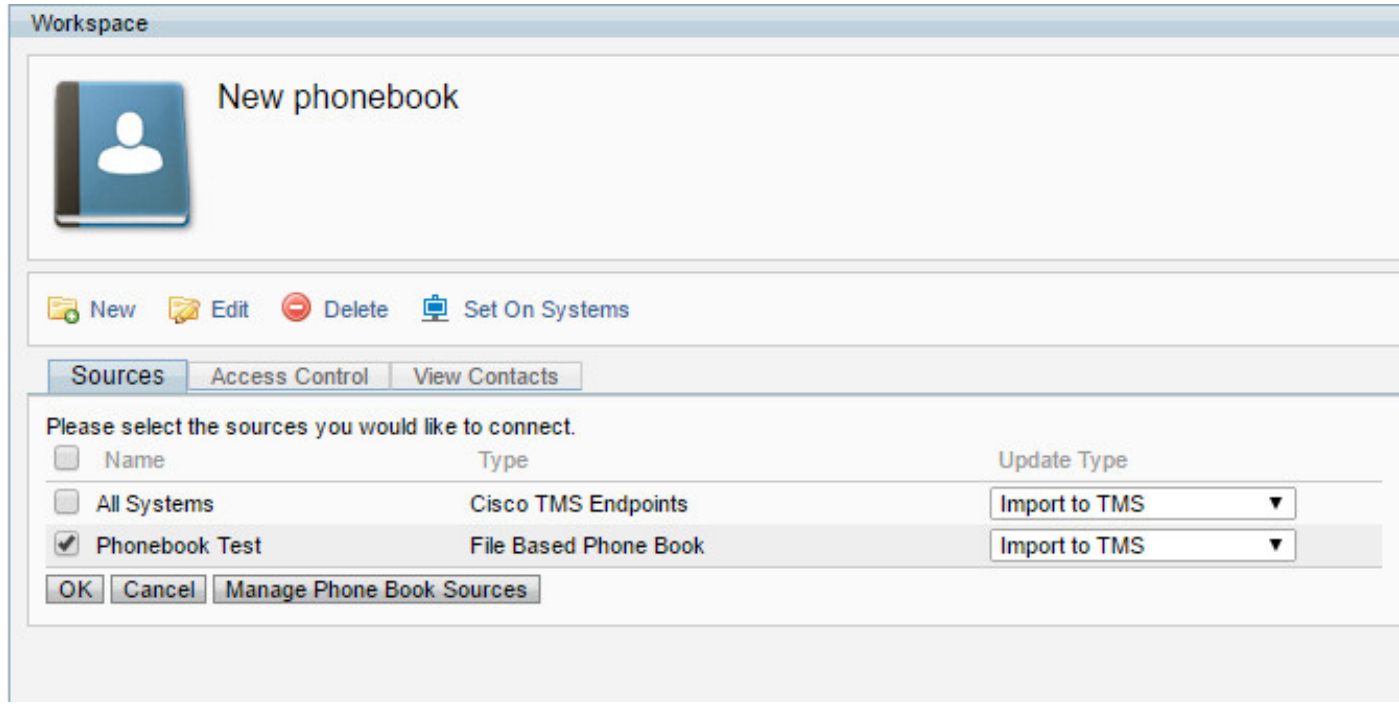

#### Passaggio 5. La rubrica è stata connessa a una fonte della rubrica

è possibile eseguire il push delle rubriche telefoniche negli endpoint, ma prima verificare i contatti nella scheda **Visualizza contatti**.

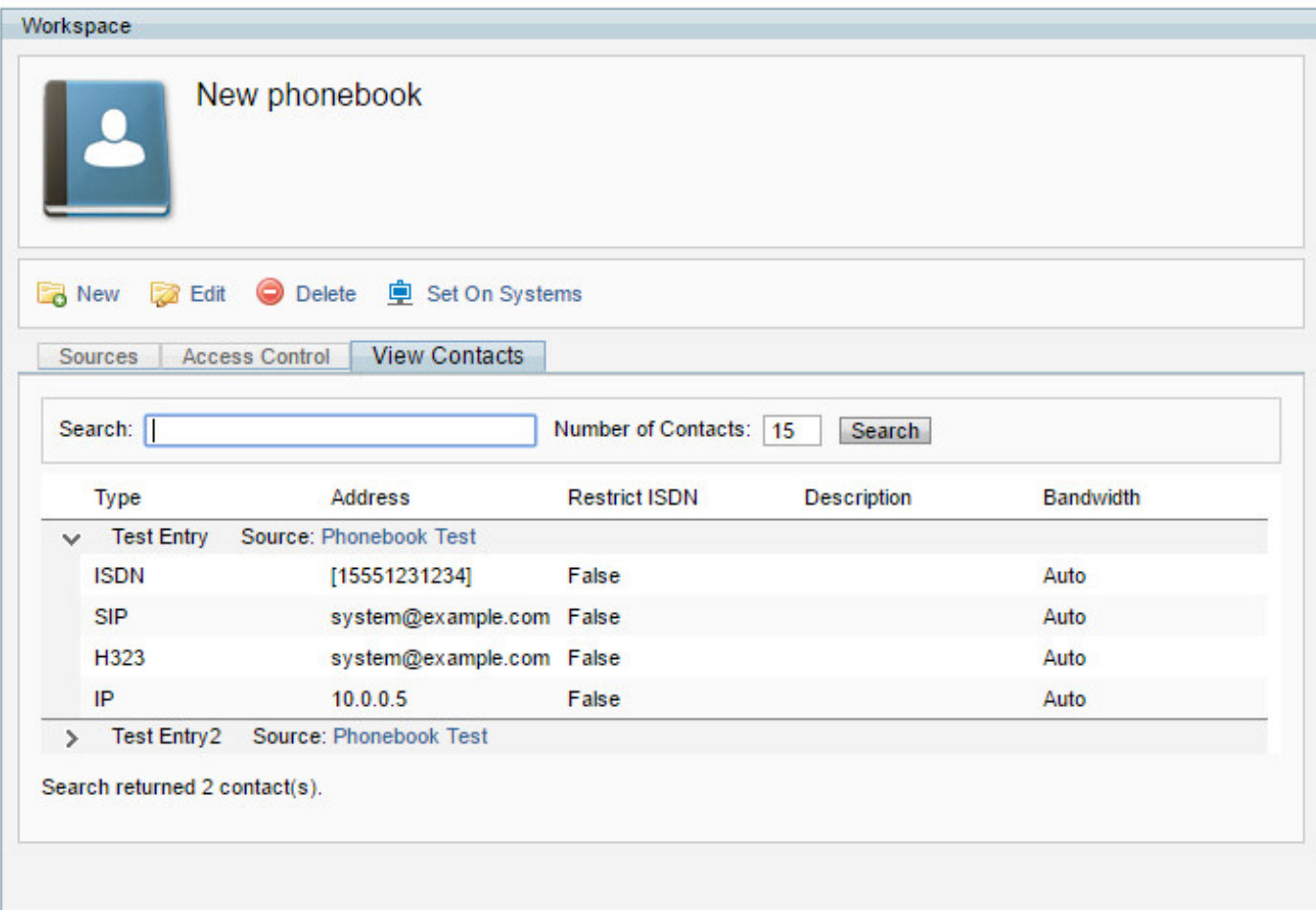

### Verifica

Passaggio 1. Spostare la rubrica sugli endpoint con il pulsante Set sui sistemi.

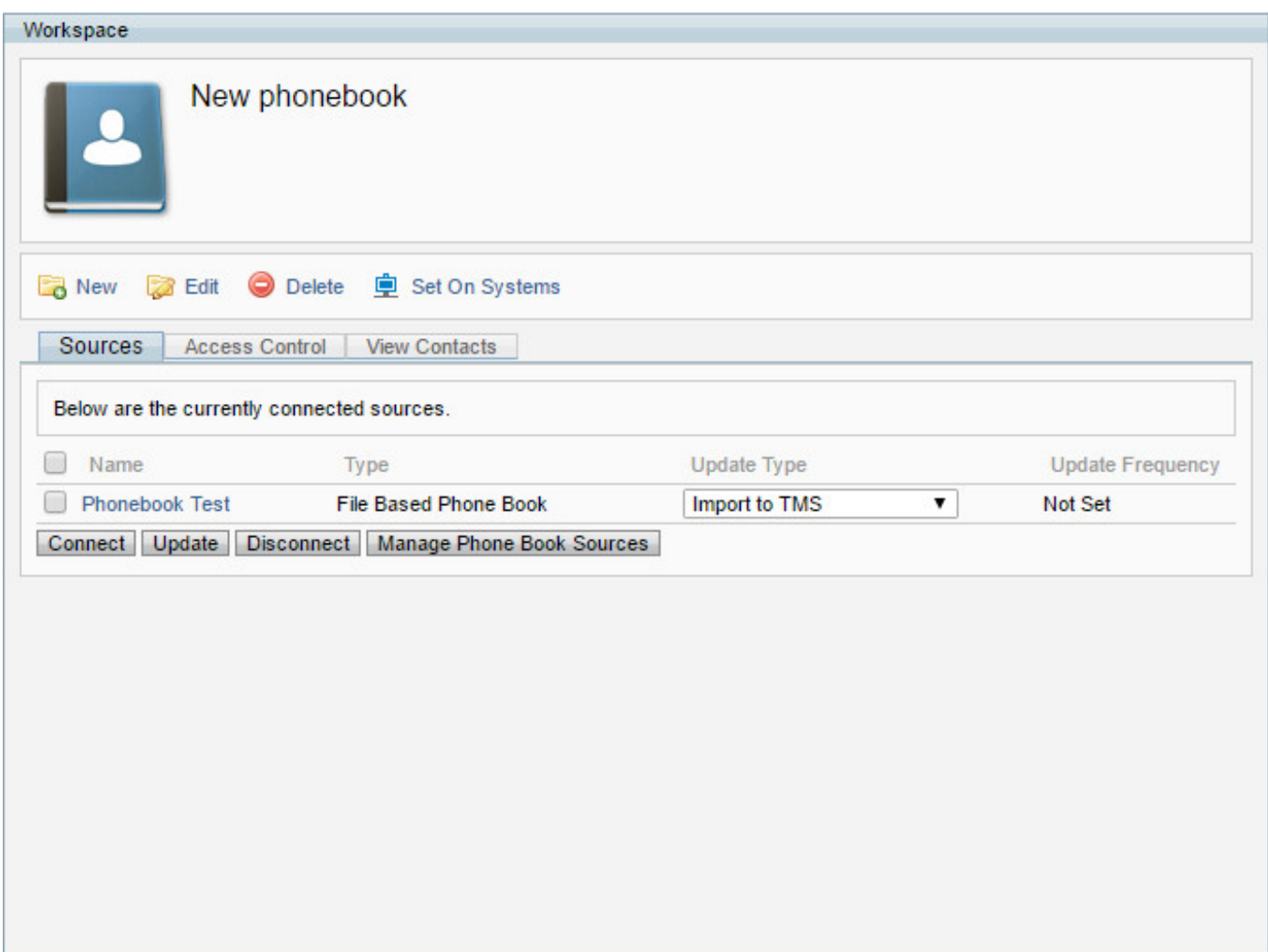

Passaggio 2. Selezionare gli endpoint da spostare verso sinistra e aggiungerli al pannello destro utilizzando le frecce al centro.

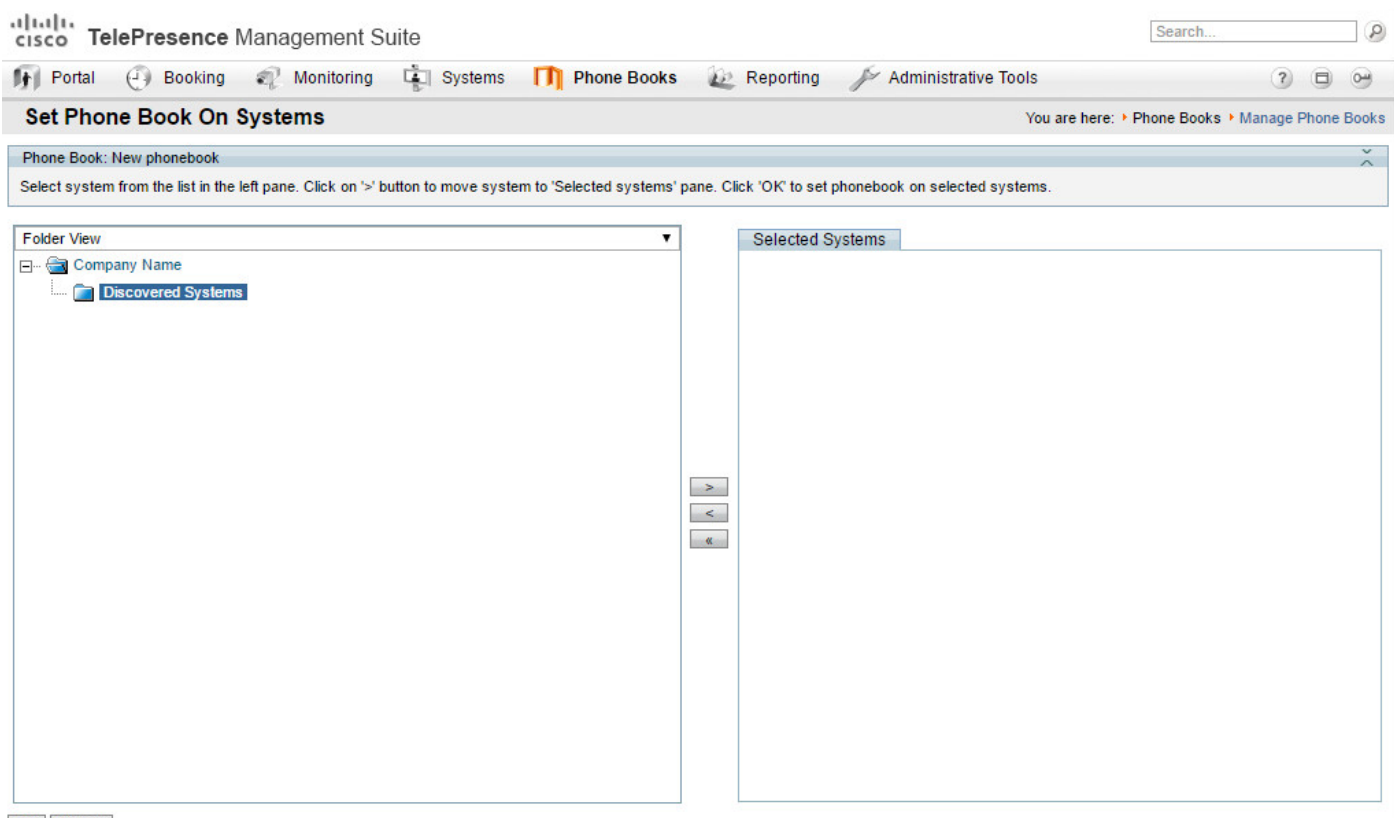

OK Cancel

Passaggio 3. Accedere all'interfaccia Web o al touch panel dell'endpoint e verificare se è possibile

visualizzare la rubrica inserita di recente.

Nota: i tempi di sincronizzazione possono variare in base alla rete, al numero di contatti e al numero di endpoint.